# MenComSI **Cube** d'analyse

<span id="page-0-0"></span>I

Produit 5

Produit 6

ŋ

#### Version logicielle : 1.202336.0

Retrouvez toutes les documentations utilisateurs ainsi que des tutoriels vidéos sur :

**[aide.menlog.com](http://aide.menlog.com/)**

© Menlog Informatique, diffusion ou reproduction interdite sans accord préalable

# <span id="page-1-0"></span>1. Table des matières

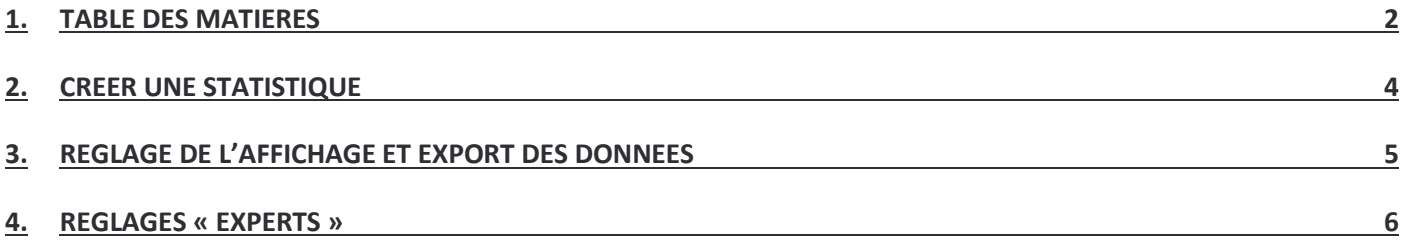

A l'ouverture du cube, sélectionnez la période et double-cliquez ensuite sur la statistique de votre choix.

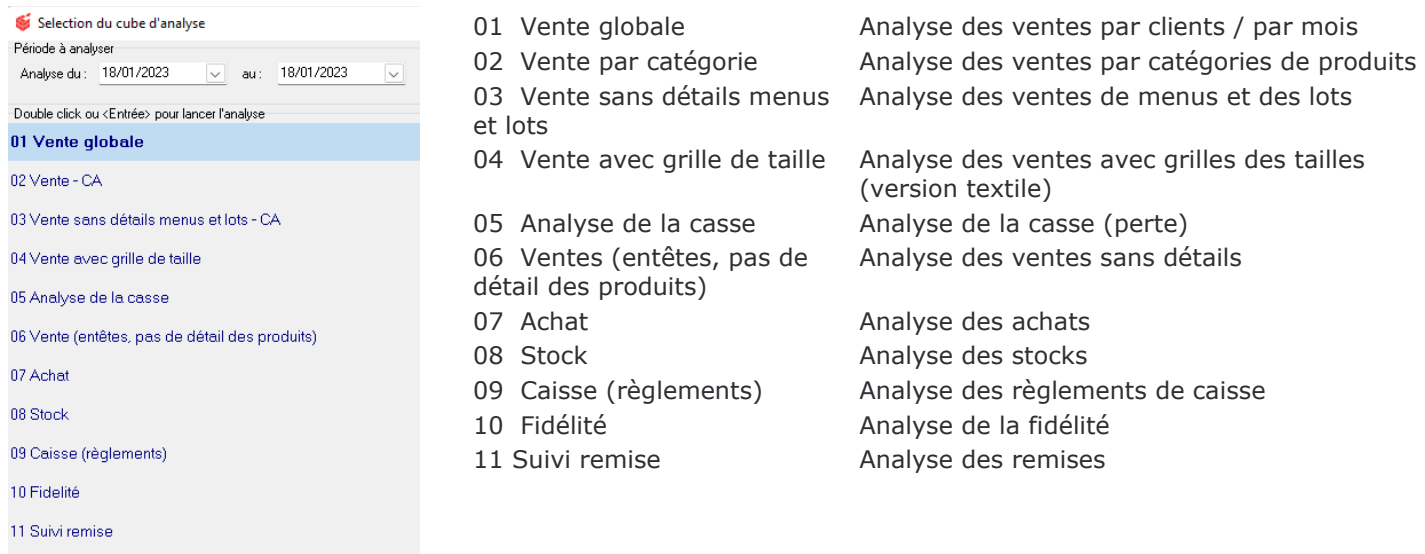

*Toutes les statistiques sont paramétrables. Il vous suffit de prendre la statistique (dimension) qui vous intéresse pour la placer à l'endroit voulu (axe X ou Y).*

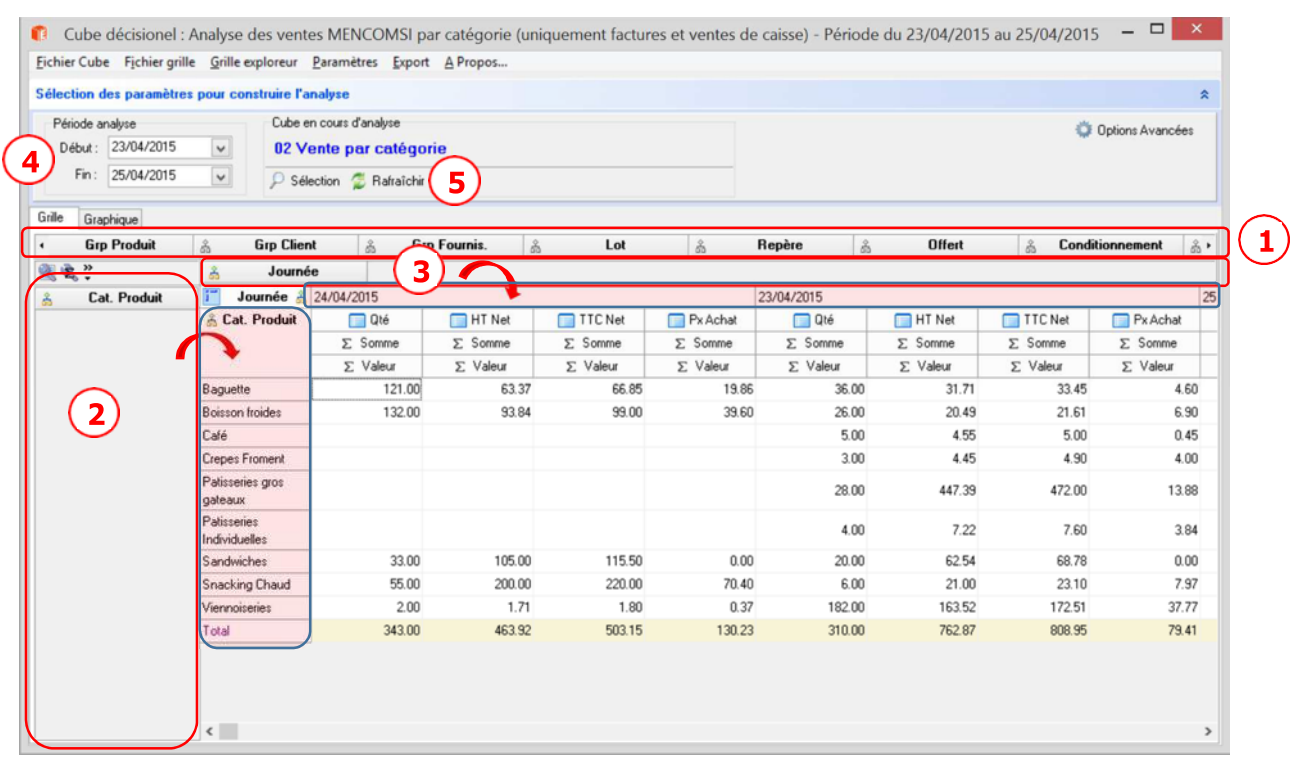

① Bandeau regroupant les statistiques (dimensions) disponibles que vous pourrez intégrer dans le tableau.

② Emplacement dans lequel vous mettrez les statistiques qui apparaitront dans l'axe Y.

③ Emplacement dans lequel vous mettrez les statistiques qui apparaitront dans l'axe X.

④ Période d'analyse.

⑤ Sélection : accès à la liste des statistiques // Rafraîchir : actualise les données suite à un changement de date.

### <span id="page-3-0"></span>2. Créer une statistique

1/ Sélectionnez une statistique de base dans la liste.

2/ Cliquez sur "Options Avancées".

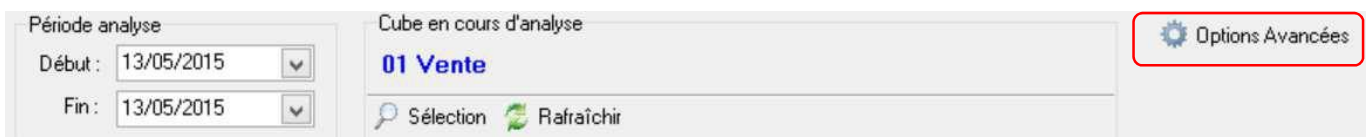

3/ Cliquez sur "Copier Cube".

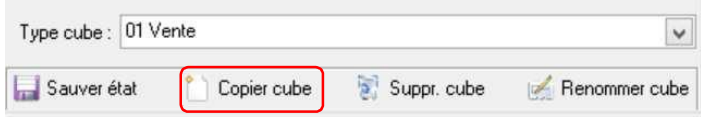

4/ Renseignez le nom du nouveau cube.

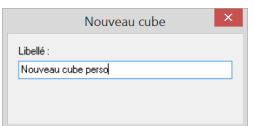

5/ Le nouveau cube est créé et apparaît maintenant dans la liste, cliquez sur "Charger ce cube".

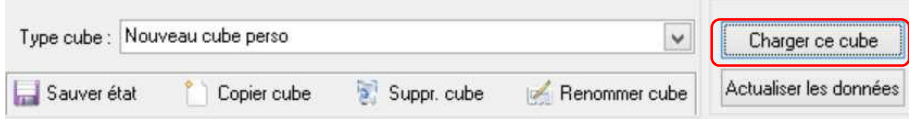

6/ Modifiez ce nouveau cube à votre convenance, cliquez ensuite sur "Sauver état" pour l'enregistrer.

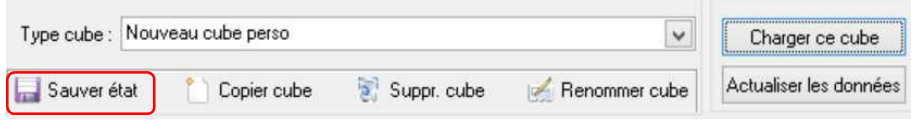

7/ Cliquez sur "Options standards" pour quitter le mode de configuration.

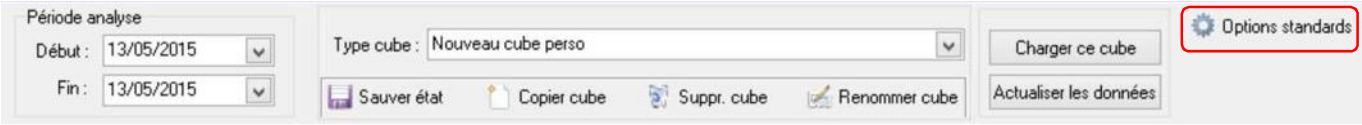

#### <span id="page-4-0"></span>3. Réglage de l'affichage et export des données

En cliquant sur l'organigramme situé à gauche de chaque dimension, vous pourrez choisir d'afficher ou non certaines catégories de produits, certains produits, certains clients, certaines journées…

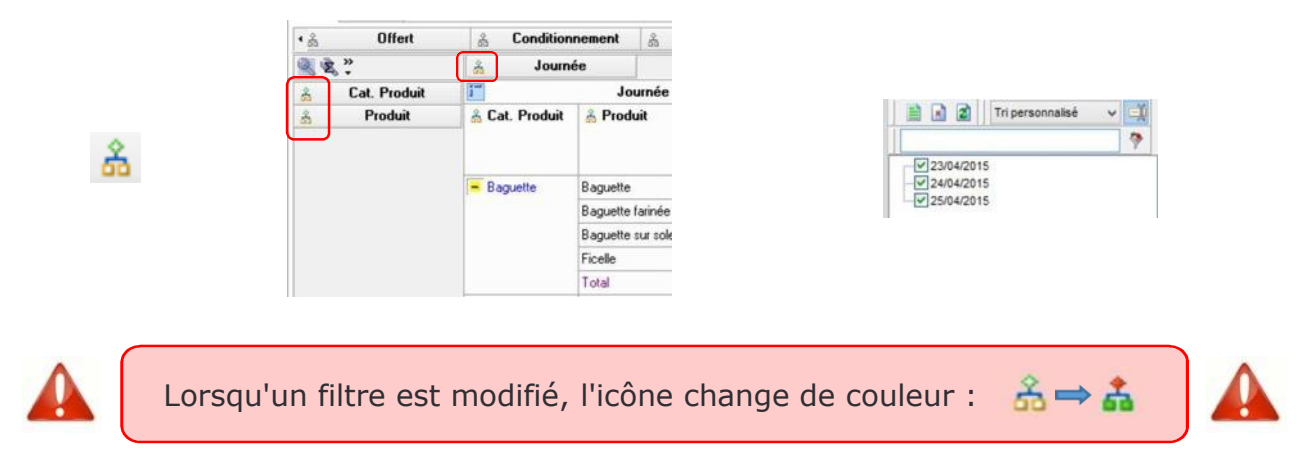

En cliquant sur l'icône "Paramètres des sommaires", vous pourrez choisir d'afficher ou non certaines colonnes.

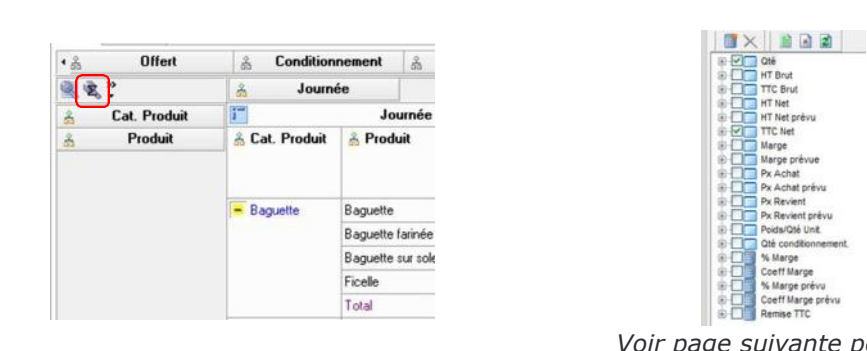

*Voir page suivante pour la configuration de cette liste* **\***

n marge<br>Coeff Marge

% Marge prév Coeff Marge prévu<br>Remise TTC

Vous pouvez exporter (vers Excel, en PDF, en image BMP…) ou imprimer votre tableau :

Fichier Cube Fichier grille Grille exploreur Paramètres Export A Propos...

Si vous choisissez l'impression directe (dans Export), cliquez ensuite sur ce logo :

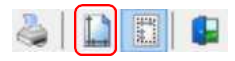

Et choisissez ensuite "Orientation : Landscape" pour imprimer en mode "paysage".

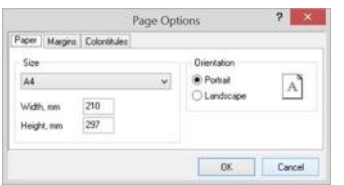

V.

# <span id="page-5-0"></span>4. Réglages « experts »

Onglet "Paramètres"

Grille Graphique Paramètres

*Vous pourrez dans cette partie faire un paramétrage avancé de l'affichage, et également choisir le mois de début de bilan.*

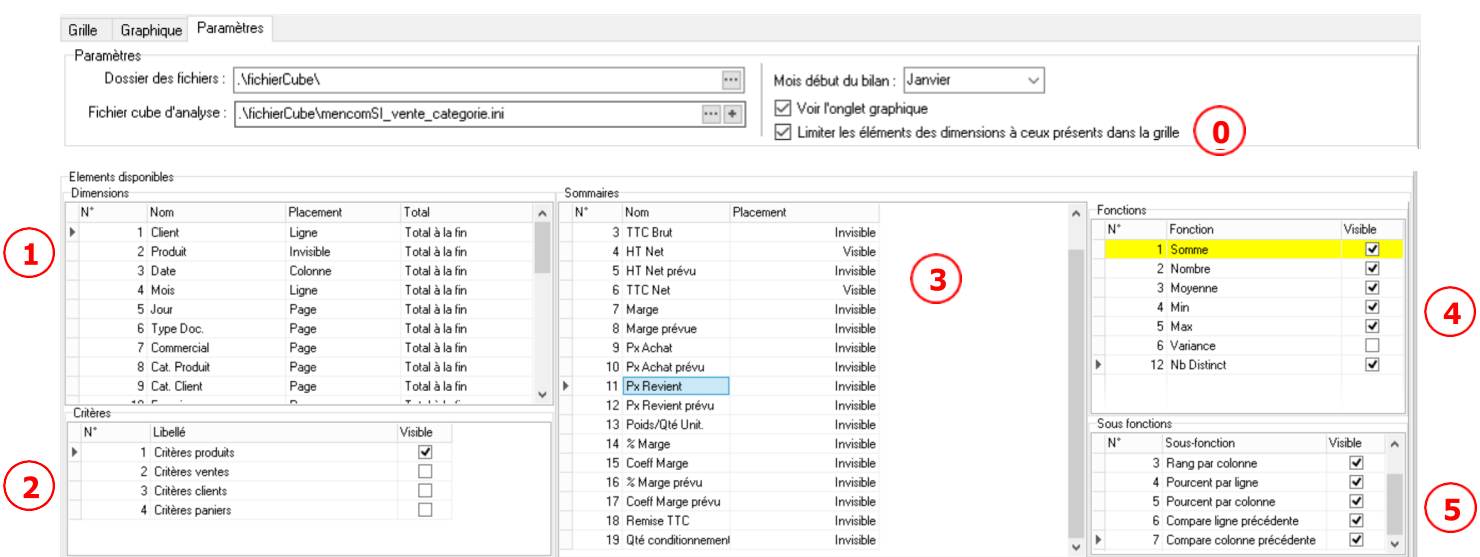

① Permet de limiter l'affichage des résultats (à utiliser pour l'alerte « Capacité dépassée »). 0

① Permet d'afficher, pour chaque dimension disponible, le total à la fin, au début, ou pas du tout. ② Permet d'inclure dans les dimensions les différents critères.

③ Permet de choisir ce qui apparaitra dans la liste "Paramètres des sommaires" (voir page précédente\*).

④ Permet de choisir les fonctions qui seront disponibles pour chacun des sommaires.

⑤ Permet de choisir les sous-fonctions qui seront disponibles pour chacun des sommaires.

Rappel :

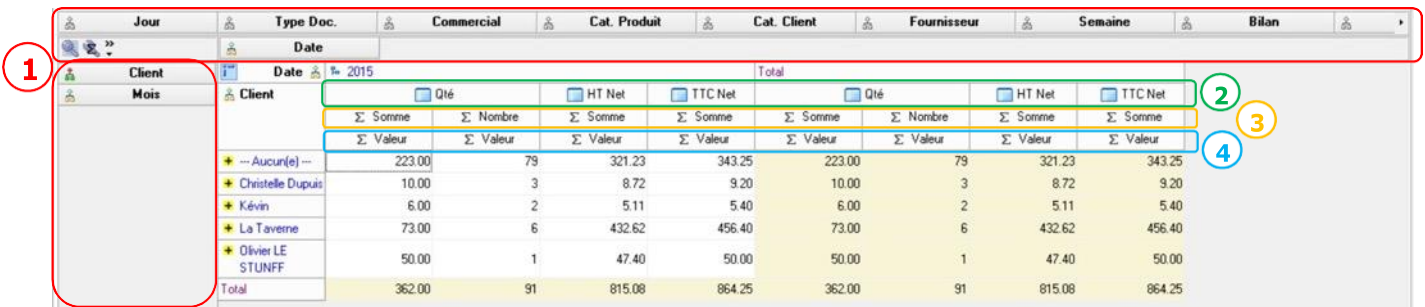

- ① Dimensions
- ② Sommaires
- ③ Fonctions des sommaires
- ④ Sous-fonctions des sommaires